# 《智能家居系统工程实用技术》

# 单元7 智能家居系统工程调试与验收-实训项目

#### 实训 35 遥控控制模块调试与操作实训

#### 1.实训目的

学习遥控控制模块的调试与操作。

### 2.实训要求和课时

1)掌握遥控控制模块的调试与操作。

2)2 人 1 组,2 课时完成。

### 3.实训设备与工具

1)实训设备:智能电器控制系统实训装置,型号 KYJJ-521。

2)实训工具:智能手机一部。

#### 4.实训步骤

第一步:给实训装置通电,检查确认设备通电都正常。

第二步: 手机连接路由器建立的 Wi-Fi, 打开"易控"APP, 进主控界面。

第三步: 点击控制界面右上角【+】选择【添加遥控】, 如图 7-18 所示。

第四步: 在如图 7-19 所示的遥控类型界面中,选择【电视】选项,进入电视模拟遥控界面,如图 7-20 所示。

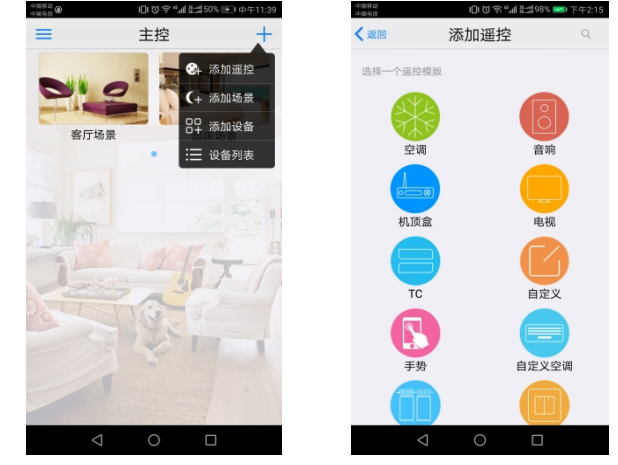

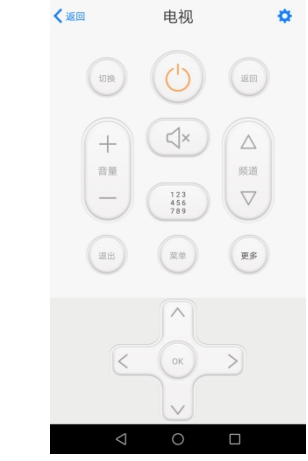

图 7-18 添加遥控 图 7-19 遥控类型界面 图 7-20 电视模拟遥控界面

第五步: 点击控制界面中的【电源键】, 在弹出的对话框中选择【学习】, 如图 7-21 所示。

第六步: 根据图 7-22 提示, 按下电视机遥控器的电源按键, 此时模拟遥控界面显示保存成功, 即完成 了【电源键】的学习,此时控制界面的电源按键标志由浅灰色变为深色,如图 7-23 所示。

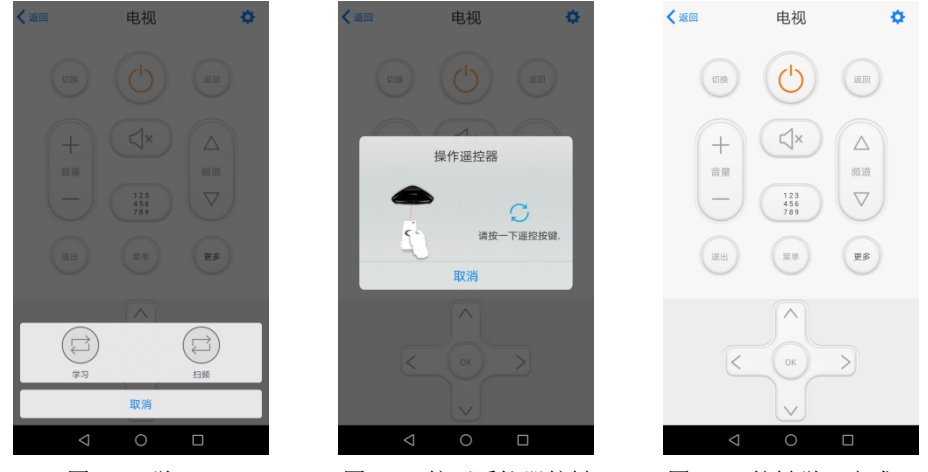

图 7-21 学习 The M 7-22 按下遥控器按键 图 7-23 按键学习完成

第七步: 根据图 7-20 所示按键内容,按照上述步骤,依次点击学习电视机遥控器的对应功能键,学习 完成后,手机模拟遥控界面对应的按键均变为深色。

第八步:由于市面上电视机遥控器种类繁多,图 7-20 中主要配置了电视机遥控器常用的功能按键,如 需学习电视机遥控器其它功能按键,可点击图 7-20 中【更多】按键。例如学习遥控器的信号源功能键时, 主要操作如下:

(1)按键学习

依次点击【更多】-【自定义】-【单键学习】-【学习】,如图 7-24、7-25、7-26 所示,按下遥控器的 信号源按键完成学习。

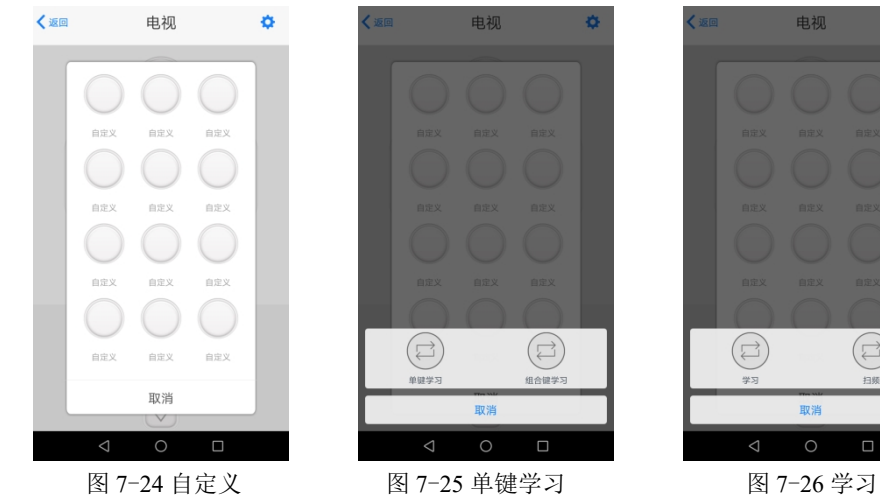

(2)修改按键名称

长按完成学习的自定义按键,在弹出的对话框中,选择【编辑】,如图 7-27 所示。修改名称为"信号 源",点击保存即可,如图 7-28、7-29 所示。

<br>종<sup>년</sup>과 음료1

信号源

 $\bigcap$ ,  $\bigcup$  $\begin{array}{c} 7 \\ \text{u} \end{array} \qquad \begin{array}{c} 8 \\ \text{i} \end{array} \qquad \begin{array}{c} 9 \\ \text{O} \end{array} \qquad \begin{array}{c} 0 \\ \text{p} \end{array}$  $\hat{h}$   $\hat{j}$   $\hat{k}$   $\hat{l}$  $\begin{array}{c|c} \hline \vdots & \vdots \\ \hline \vdots & \vdots \\ \hline \end{array} \quad \begin{array}{c|c} \hline \vdots & \vdots \\ \hline \vdots & \vdots \\ \hline \end{array}$ 第一符 完成

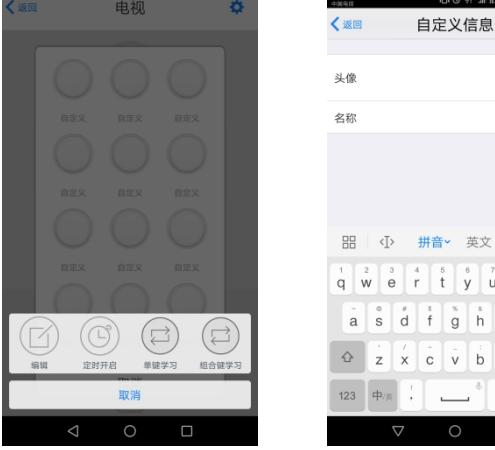

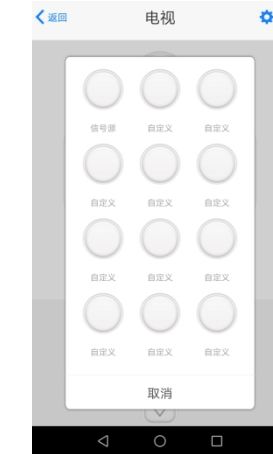

电视

 $(\Xi)$ 

 $\Box$ 

 $\circ$ 

图 7-27 编辑 87-28 修改名称 图 7-29 保存 第九步: 完成模拟遥控界面按键学习后, 可用手机代替遥控器来控制液晶电视。 第十步: 定时设置, 以定时开启电视为例:

(1)在电视控制界面点击【设置】标识,选择【定时】,如图 7-30 所示。

(2)点击【+】,选择【电视】,点击【电源键】,进入【添加定时】设置界面,如图 7-31 所示。

(3)设置时间点,重复方式,修改名称为"开启电视",点击保存。如图 7-32 所示,即表示在每天 19:00 打开电视。

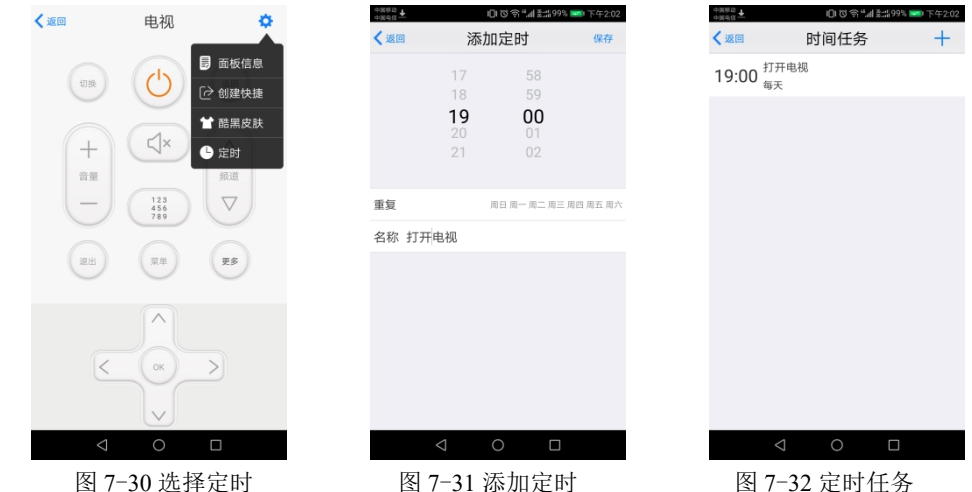

5.实训报告

1)给出添加遥控器及遥控按键功能设置的操作步骤。(参考实训步骤第一步至第八步)

2)给出液晶电视定时控制的设置步骤。(参考实训步骤第十步)

3)给出实操过程的 2 张照片,其中 1 张本人出境。